## **Änderung der Druckreihenfolge**

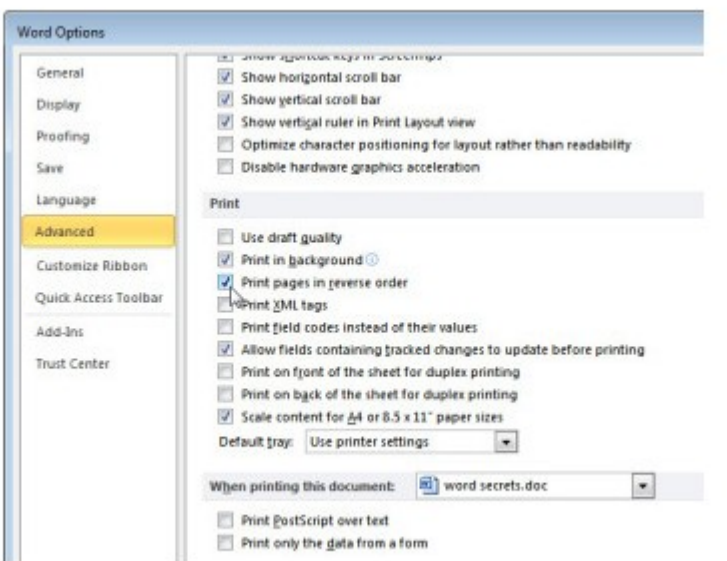

## **[Vergrößern](http://bilder.pcwelt.de/2020000_original.jpg)**

Wenn die Seiten Ihres Dokuments in der falschen Reihenfolge gedruckt werden, dann können Sie die Druckreihenfolge bei Word ändern. Wählen Sie "Datei", "Optionen", "Erweitert" aus. In dem neuen Fenster müssen Sie nach unten scrollen, um zu der "Drucker"-Gruppe zu gelangen. Die hier erscheinenden Optionen unterscheiden sich von jenen bei den "Drucker Optionen" bei den Anzeigeoptionen. In dem Feld "Drucker" aktivieren bzw. deaktivieren Sie das Kästchen neben "Seiten in Umgekehrter Reihenfolge drucken". Je nachdem ob das Kästchen zuvor ausgewählt war oder nicht, ändern Sie den Status des Feldes. Beenden Sie die Auswahl mit "OK". In Zukunft werden Ihre Dokumente in umgekehrter Reihenfolge gedruckt, sodass Sie diese nicht selbst umordnen müssen. Diese Einstellung wird auch aktiv sein, wenn Sie Word neu starten und es wird bei allen Dokumenten angewandt werden.